## *Szanowni Państwo*

**Prosimy o szczegółowe zapoznanie się z instrukcją jak krok po kroku złożyć ofertę za pośrednictwem Systemu składania wniosków Ministerstwa Zdrowia.** 

- 1. Zamieszczone na [stronie internetowej Ministerstwa Zdrowia](https://www.gov.pl/web/zdrowie/program-profilaktyki-i-leczenia-chorob-ukladu-sercowo-naczyniowego-polkard-na-lata-2017-2020-ogloszenia2) ogłoszenia o konkursie ofert mają charakter informacyjny. Załączniki do ogłoszenia zostały **udostępnione wyłącznie do wglądu w formacie PDF** – mowa o załączniku nr 1 pn. *Formularz ofertowy*, załączniku nr 2 pn. *Pełnomocnictwo* i załączniku nr 3 pn. *Ogólne Warunki Umowy*.
- 2. **W celu pobrania edytowalnej wersji załącznika nr 1 i/ lub załącznika nr 2 oraz złożenia oferty należy zalogować się na platformę dedykowaną do składania ofert:** [https://konkursy.mz.gov.pl/.](https://konkursy.mz.gov.pl/login)

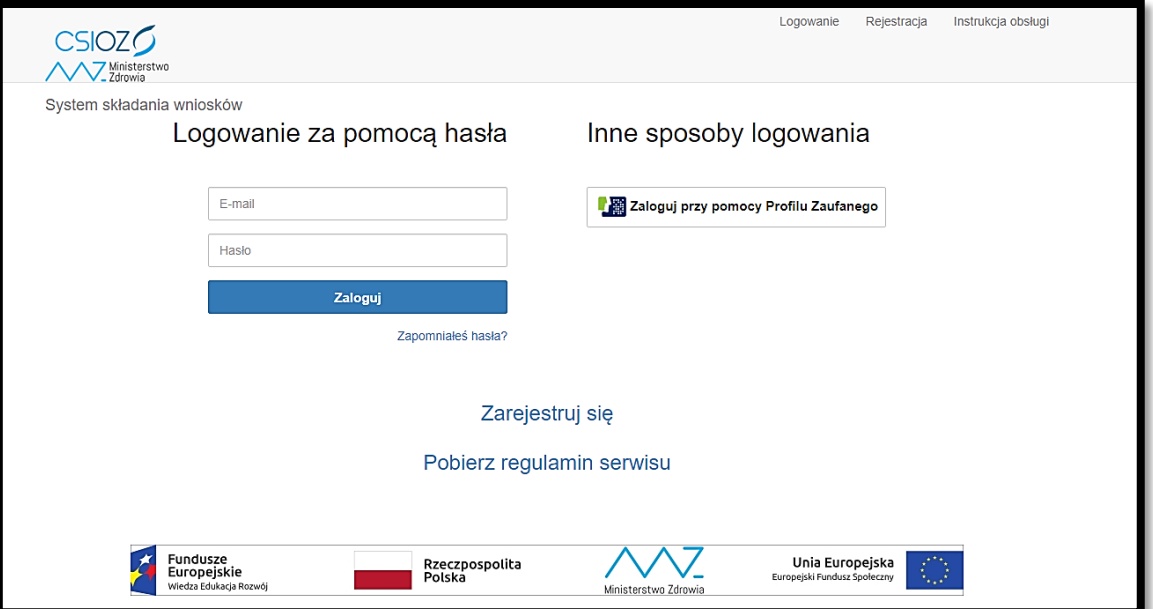

3. Instrukcja, w której można znaleźć informacje dotyczące obsługi Systemu składania wniosków, w tym sposobu dokonania rejestracji oraz składania i uzupełniania wniosku znajduje się pod tym adresem: [https://konkursy.mz.gov.pl/assets/files/Instrukcja\\_uzytkownika.pdf.](https://konkursy.mz.gov.pl/assets/files/Instrukcja_uzytkownika.pdf)

**UWAGA! Aby złożyć ofertę za pośrednictwem Systemu składania wniosków należy posiadać profil zaufany oraz kwalifikowany podpis elektroniczny.**

4. Po zalogowaniu się użytkownik Systemu składania wniosków zostanie automatycznie przekierowany na stronę, na której będą znajdowały się odnośniki do wszystkich naborów, jakie obecnie są prowadzone. Kolorem czerwonym zaznaczono przykładowy nabór, prowadzony w ramach programu polityki zdrowotnej pn. *Program Profilaktyki i Leczenia Chorób Układu Sercowo-Naczyniowego POLKARD na lata 2017-2020*.

Instrukcja obsługi Wniosk **CSIOZO** V<sub>Z</sub> Ministerstwo System składania wniosków Twoje wnioski Aktualne nabory Nabór Uzupełnienie Czas utworzenia | Wysłany Czas w Nazwa 2020-05-05 15:02 Tak Doposażenie w aparaty USG z możliwościa echokardiografii celem Akcia Doposażenie w Nie 2020-0 Złóż wniosek aparaty USG z diagnozowania i leczenia chorób układu krążenia w roku 2020  $15:04$ możliwościa Konkurs dia placówek POZ nr 1/POZ/2019 - Dostenność Plus dia echokardiografii zdrowia celem diagnozowania Konkurs dla szpitali nr 1/SZP/2020 - Dostepność Plus dla zdrowia Złóż wniosek i leczenia Konkurs ofert Monitorowanie stanu zdrowia jamy ustnej populacji Złóż wniosek chorób układu polskiej w latach 2016-2020 krążenia w roku  $2020$ Tworzenie grup wsparcia dla osób z otyłością - Narodowy Program Złóż wniosek Zdrowia Akcia  $\div$ Konkurs ofert Nie 2020-04-29 14:53 Nie Monitorowanie stanu zdrowia jamy ustnej

Aby przejść na stronę naboru należy wybrać polecenie "Złóż wniosek".

5. Po wyborze właściwego postępowania konkursowego użytkownik zostanie przekierowany na stronę naboru, z której możliwe będzie pobranie wszystkich niezbędnych załączników. Na poniższej grafice kolorem czerwonym wskazano miejsce, w którym znajduje się **plik w formacie ZIP, zawierający m.in. edytowalne wersje załączników do ogłoszenia o konkursie ofert**.

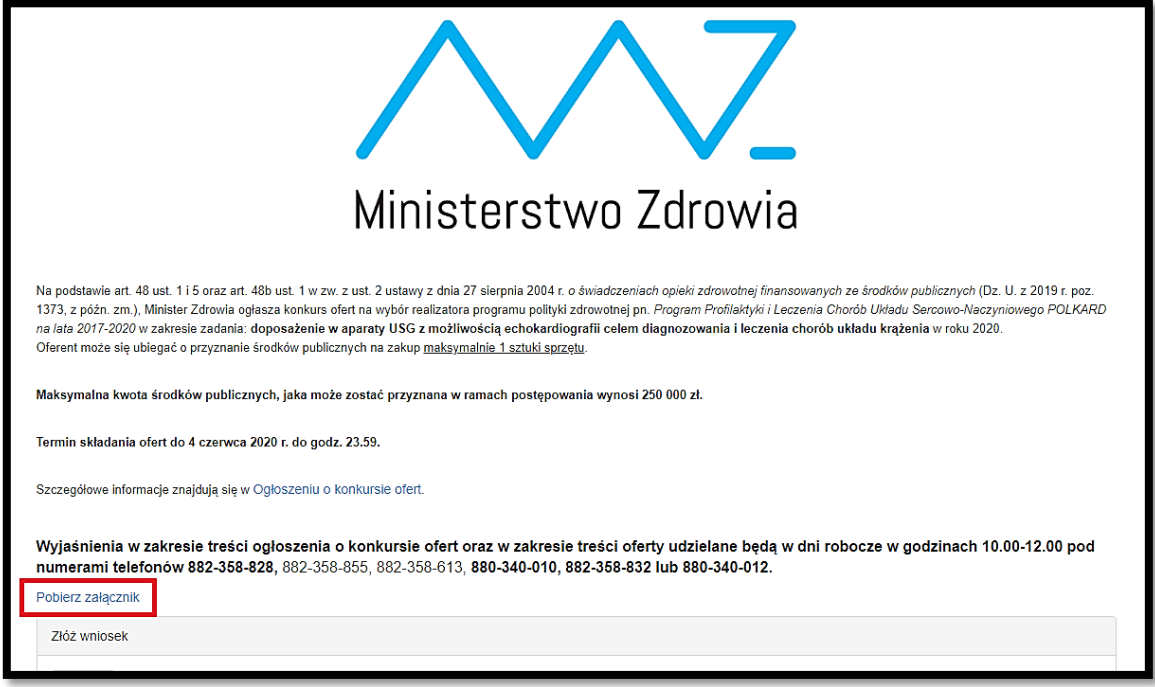

6. **Po rozpakowaniu pliku w formacie ZIP można przystąpić do uzupełnienia załącznika nr 1, stanowiącego ofertę**.

Wszystkie pola formularza, które należy uzupełnić, są podświetlone na różowo a z prawej strony oznaczone są dodatkowo czerwoną strzałką:

Pełna nazwa Oferenta, zgodna z właściwym dokumentem rejestrowym lub założyciels

Po prawidłowym uzupełnieniu kolor komórki zmieni się na biały a z prawej strony pojawi się znak " $\checkmark$ ":

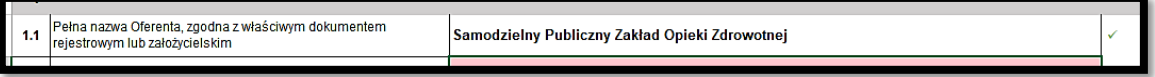

W przypadku, jeżeli w części 4 formularza wprowadzone zostaną oświadczenia, zgodnie z którymi podmiot nie spełni warunków progowych, określonych w ogłoszeniu o konkursie ofert, w nagłówku formularza pojawi się komunikat "Podmiot nie spełnia warunków progowych".

Jeżeli osoba sporządzająca ofertę nie wprowadzi danych do wszystkich wymaganych pól formularza w nagłówku pojawi się **komunikat o wystąpieniu w formularzu braków formalnych**, natomiast pole w którym dane nie zostały uzupełnione zostanie oznaczone czerwoną strzałką:

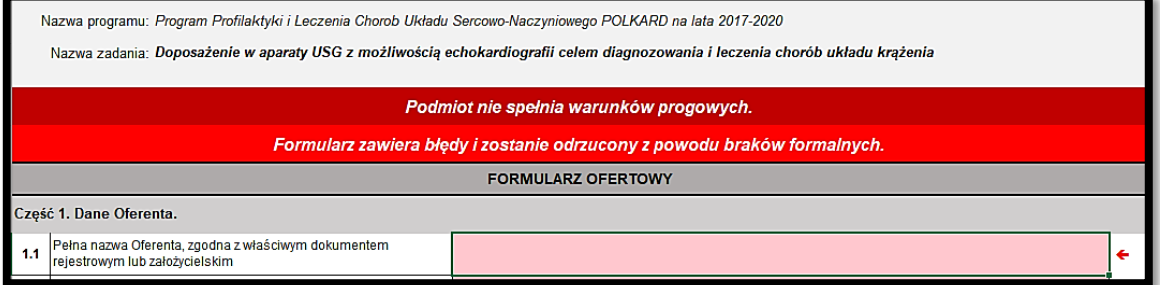

7. Uzupełniony Formularz ofertowy musi zostać podpisany kwalifikowanym podpisem elektronicznym. Niezależnie od rodzaju formatu podpisu elektronicznego, na platformie konkursowej **należy załadować formularz wraz z certyfikatem podpisu** (może to być osobny plik). Poniżej znajduje się przykład poprawnie załadowanych plików, które zostały podpisane w formacie XAdES:

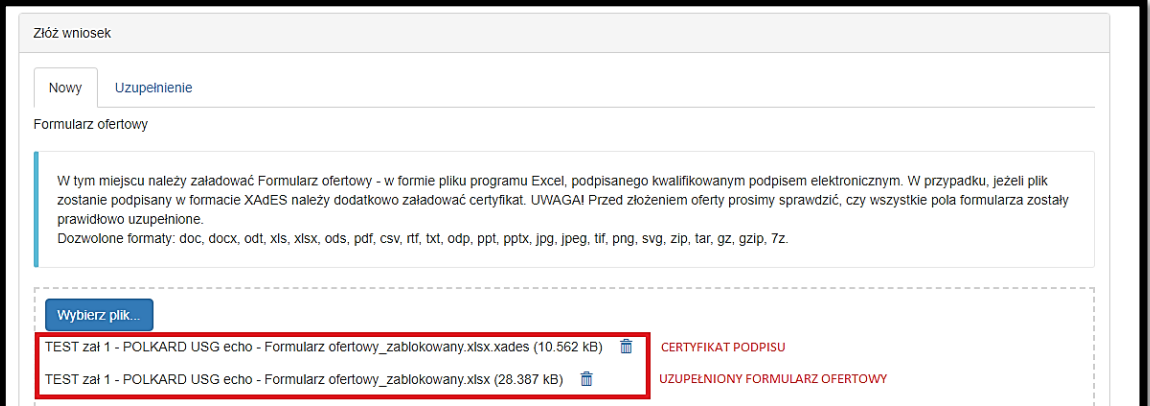

**UWAGA! Formularz ofertowy musi zostać złożony jako plik w formacie Excel. Niedopuszczalne jest eksportowanie formularza do pliku PDF!**

8. Po załadowaniu wszystkich wymaganych plików i sprawdzeniu ich poprawności (oprócz formularza oferty, Oferent może dołączyć do oferty również pełnomocnictwo, jeżeli jest to wymagane) należy wybrać polecenie "**WYŚLIJ"**.

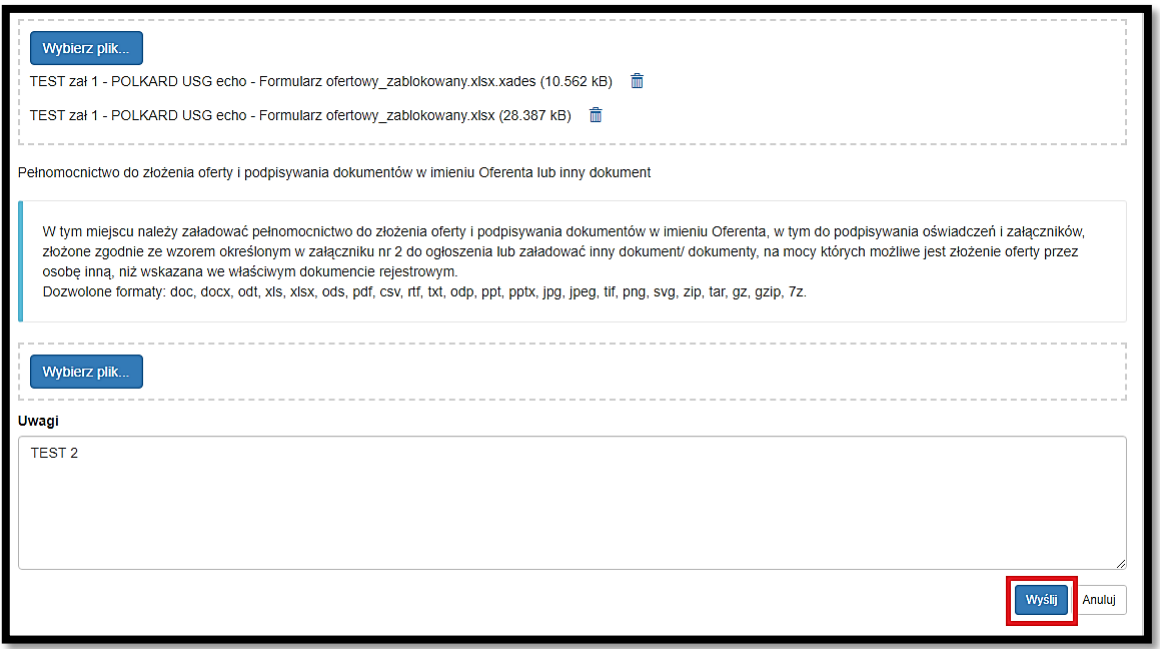

9. Użytkownik zostanie przekierowany na stronę Profilu zaufanego, jednocześnie na podany adres e-mail wysłane zostanie powiadomienie o utworzeniu oferty**. Aby poprawnie wysłać ofertę należy zatwierdzić**  ją podpisem zaufanym. W tym celu należy wybrać polecenie "Podpisz podpisem zaufanym".

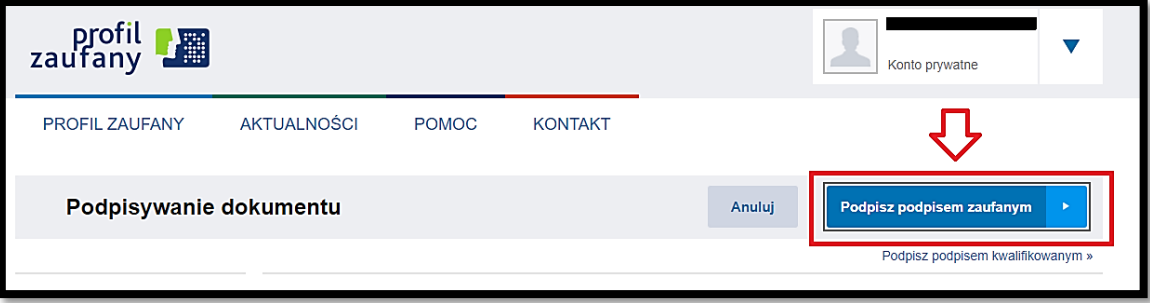

- 10. Jeżeli oferta została poprawnie wysłana użytkownik otrzymuje na podany adres e-mail potwierdzenie wysyłki wniosku, natomiast w Systemie składania wniosków widoczna jest zmiana statusu w kolumnie pn. "Wysłany":
	- a. Potwierdzenie wysyłki wniosku e-mail:

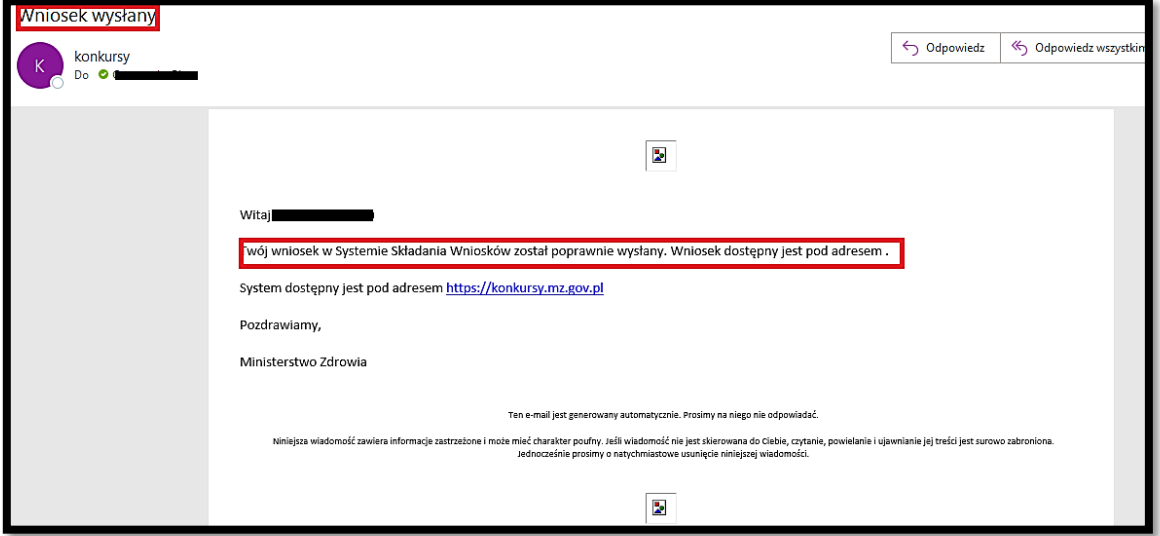

b. Informacja w Systemie składania wniosków:

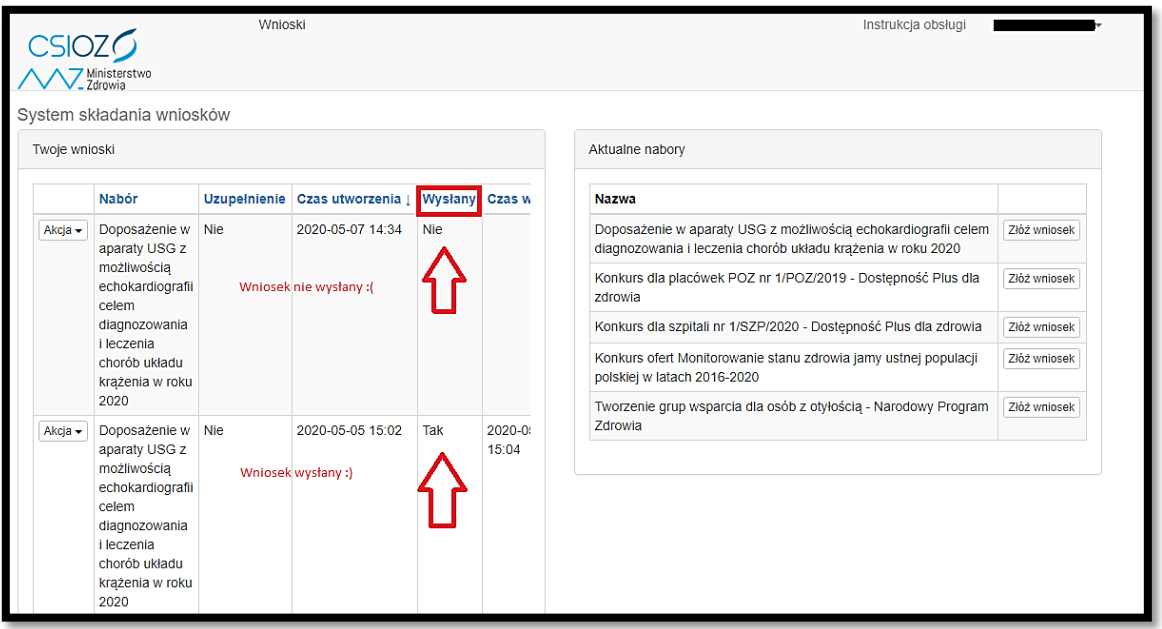

11. Oferta złożona – pozostaje oczekiwać na ogłoszenie listy ofert spełniających i niespełniających warunki formalne, która zostanie opublikowana na stronie internetowej Ministerstwa Zdrowia pod adresem: https://www.gov.pl/web/zdrowie/program-profilaktyki-i-leczenia-chorob-ukladu-sercowo-naczyniowegopolkard-na-lata-2017-2020-ogloszenia2.